# Mục Lục

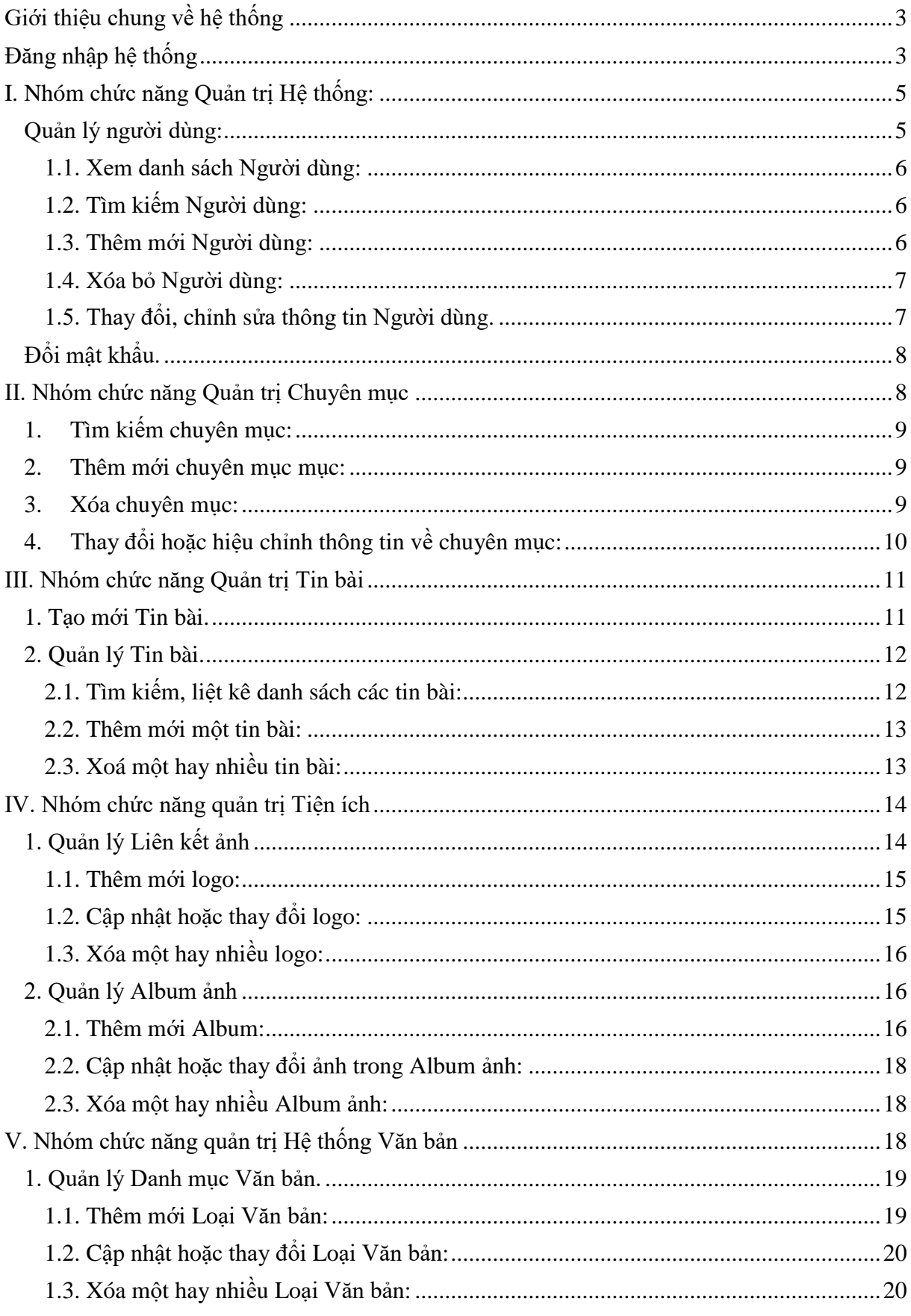

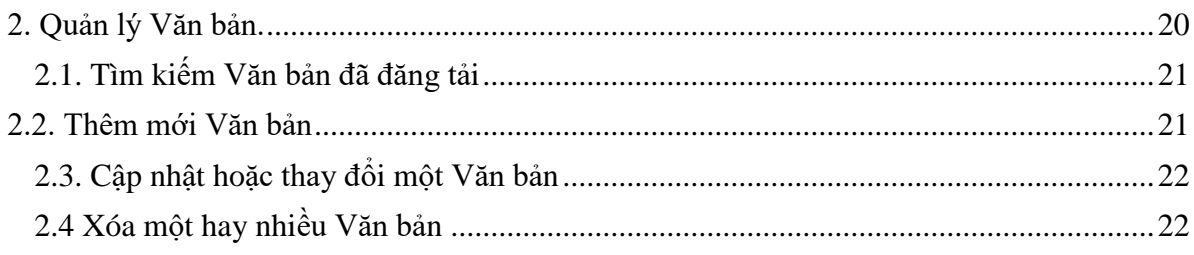

### <span id="page-2-0"></span>**Giới thiệu chung về hệ thống**

Hệ thống quản trị Cổng thông tin điện tử là một hệ thống có nhiều tính năng, hỗ trợ một cách đắc lực cho người quản trị trong việc thực hiện quản lý, đăng tải các thông tin trên Cổng thông tin điện tử. Các tính năng của hệ thống này được chia theo các nhóm chức năng để quản lý.

Hệ thống quản trị Cổng thông tin điện tử Cấp xã, thị trấn *(Cổng thông tin)* bao gồm các nhóm chức năng sau:

 **Nhóm chức năng Quản trị Hệ thống**: có chức năng cấp quyền quản trị cho các cán bộ được phân công quản trị, biên tập Hệ thống Cổng thông tin điện tử. Ngoài ra, nhóm chức năng Quản trị Hệ thống còn cho phép ghi lại, thống kê nhật ký về người dùng, thao tác trên trang quản trị (người thực hiện, hành động, thời gian đăng nhập, IP ....).

 **Nhóm chức năng Quản trị Menu**: Giúp người quản trị thực hiện việc thêm mới, sửa, xóa thay đổi vị trí các menu (Danh mục) hiện thị trên trang chủ ...

 **Nhóm chức năng Quản trị Tin bài:** Giúp người quản trị có thể thực hiện việc thêm mới, sửa xóa, quản lý các nội dung thông tin *(tin bài)* và cho phép các tin bài đó hiển thị hoặc không hiển thị trên giao diện Cổng thông tin.

 **Nhóm chức năng Quản trị Tiện ích:** Giúp người quản trị biên tập, quản lý các liên kết ảnh của Cổng thông tin.

 **Nhóm chức năng Quản trị Hệ thống Văn bản:** Giúp người quản trị có thể thực hiện việc quản lý danh mục, cập nhật Văn bản ở mục *"Hệ thống Văn Bản"*. **Đăng nhập hệ thống**

<span id="page-2-1"></span>Người quản trị có thể đăng nhập vào phần quản trị để thực hiện việc quản lý và cho phép các thông tin được hiển thị trên Cổng thông tin điện tử.

Các bước thực hiện:

1. 1. Nhập địa chỉ sau lên thanh địa chỉ của trình duyệt:

<http://tenxa.khoaichau.hungyen.gov.vn/dangnhap> ví dụ xã Tân Dân sẽ

đăng nhập như sau: [http://tandan.khoaichau.hungyen.gov.vn/dangnhap](http://dongthanh.huyenkimdong.com/dangnhap)

2. Hệ thống sẽ hiển thị màn hình đăng nhập:

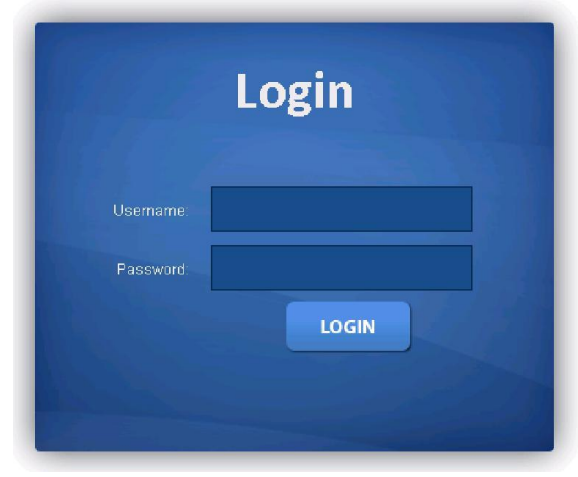

3. Nhập tên và mật khẩu đã được cung cấp vào các ô tương ứng trên màn hình

> LOGIN 4. Nhấn chuột vào nút

## <span id="page-4-0"></span>**I. Nhóm chức năng Quản trị Hệ thống:**

Chọn mục "*Quản trị hệ thống*" có trong phần menu ngang của màn hình..

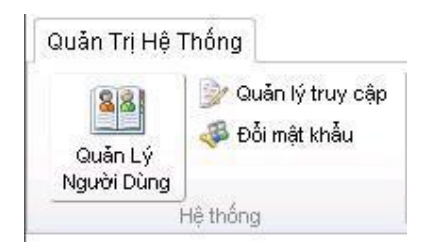

**Nhóm chức năng Quản trị Hệ thống**: có chức năng cấp quyền sử dụng trang quản trị cho các cán bộ được phân công quản trị, biên tập Hệ thống Cổng thông tin điện tử. Ngoài ra, nhóm chức năng Quản trị Hệ thống còn cho phép ghi lại, thống kê nhật ký về người dùng, thao tác trên trang quản trị (người thực hiện, hành động, thời gian đăng nhập, IP ....).

Người dùng có thể thực hiện các thao tác :

- 1. Quản lý người dùng.
- 2. Đổi mật khẩu.

## <span id="page-4-1"></span>**Quản lý người dùng:**

Chọn mục "*Quản lý người dùng*" có trong phần menu ngang của màn hình..

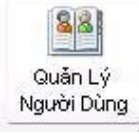

"Người Dùng" (Người sử dụng - NSD) ở đây là những người được quản trị hệ thống cấp quyền cho việc thực hiện các thao tác trên hệ thống.

Chức năng "Quản lý người dùng" có thể thực hiện các thao tác :

- 1. Xem danh sách Người dùng.
- 2. Tìm kiếm Người dùng.
- 3. Thêm mới Người dùng.
- 4. Xóa bỏ Người dùng.
- 5. Thay đổi, chỉnh sửa thông tin Người dùng.

#### <span id="page-5-0"></span>*1.1. Xem danh sách Người dùng:*

- Chọn mục "Quản lý người dùng" trong menu Quản trị hệ thống
- Hệ thống hiển thị màn hình chứa danh sách "Người sử dụng"

|   | QUẢN LÝ NGƯỜI DÙNG            |               |                                            |       |               |                                                                                  |  |  |  |  |  |
|---|-------------------------------|---------------|--------------------------------------------|-------|---------------|----------------------------------------------------------------------------------|--|--|--|--|--|
|   | Quyền han<br>Tất cả các quyển | Tìm kiếm      |                                            |       |               |                                                                                  |  |  |  |  |  |
|   | <b>O</b> Thêm mới<br>Xóa<br>× |               |                                            |       |               |                                                                                  |  |  |  |  |  |
| п | Ho và Tên                     | Tên Đăng Nhập | Đia chỉ                                    | Email | Số điện thoại | Quyền han                                                                        |  |  |  |  |  |
|   | quantri                       | quantri       |                                            |       |               | Quản tri hệ thống<br>Tổng biên tâp<br>Biên tâp viên<br>Quản trị hệ thống hỏi đáp |  |  |  |  |  |
|   | <b>UBND Đa Lộc</b>            | daloc         | xã Đa Lộc, huyện Ân Thi, tỉnh<br>Hải Dương |       |               | Quản tri hệ thống<br>Tổng biên tập<br>Biên tâp viên<br>Quản tri hệ thống hỏi đáp |  |  |  |  |  |
|   | <b>O</b> Thêm mới<br>Xóa      |               |                                            |       |               |                                                                                  |  |  |  |  |  |

*Hình 1 - Xem danh sách người dùng*

## <span id="page-5-1"></span>*1.2. Tìm kiếm Người dùng:*

Từ giao diện "Danh sách người dùng" Clich chọn danh mục "Quyền hạn" muốn tìm kiếm rồi click nút **thay the same trong** "Hình 2".

| Quyền han | Quân trị hệ thống                   | Tim kiếm  |
|-----------|-------------------------------------|-----------|
|           | Tất cả các quyền                    |           |
|           | <b>O</b> Thêm mới Quân trị hệ thống |           |
|           | Tổng biên tập                       |           |
| B         | Biên tập viên                       | Đăng Nhập |

*Hình 2 - Tìm kiếm người dùng*

#### <span id="page-5-2"></span>*1.3. Thêm mới Người dùng:*

- Nhấn vào nút O Thêm mới

- Hệ thống hiển thị trang "Thêm mới người dùng" như Hình 3

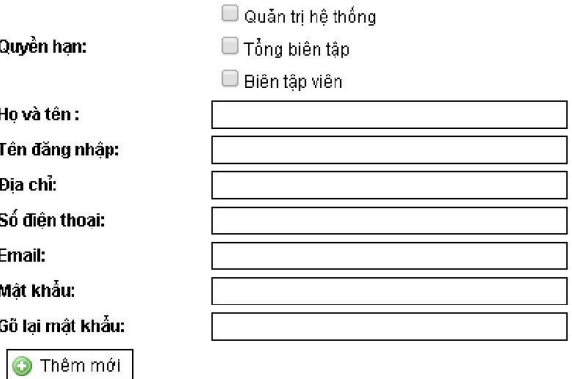

*Hình 3- Thêm mới người dùng*

- Tích chọn "Quyền hạn" cho tài khoản người dùng được thêm mới.
- Nhập các thông tin cơ bản về một người sử dụng đang được thêm mới như: Họ và tên, Tên đăng nhập, Địa chỉ, Số điện thoại, Email, Mật khẩu...
- Nhấn nút "Thêm mới " để lưu "người dùng" vừa được thêm vào cơ sở dữ liệu và thông báo thêm mới thành công.
- Nếu đang nhập thông tin hoặc chưa nhập thông tin, người quản trị muốn, xem hoặc quay lại màn hình danh sách Người dùng, chỉ cần nhấn nút nguồi Dùng
- Hệ thống sẽ hiển thị màn hình danh sách Người dùng.

### <span id="page-6-0"></span>*1.4. Xóa bỏ Người dùng:*

- Người quản trị muốn xóa bỏ tài khoản 1 người sử dụng người quản trị chỉ

việc click chọn nút  $\frac{q_{\text{quation}}}{q}$  để ra giao diện quản lý người sử dụng rồi "Tích chọn" tài khoản muốn xóa như "Hình 4" và chọn nút  $\frac{1}{12}$  Xóa

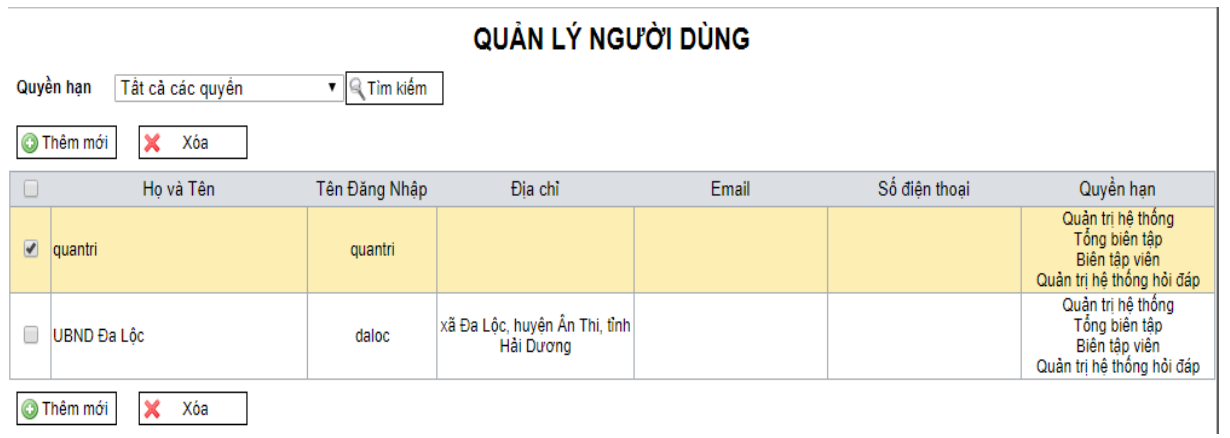

#### *Hình 4 - Xóa người dùng*

#### <span id="page-6-1"></span>*1.5. Thay đổi, chỉnh sửa thông tin Người dùng.*

- Để thay đổi thông tin hoặc cấp lại mật khẩu cho người sử dụng, từ giao diện *quản" lý người dùng "- Hình 2,* Người quản trị click vào tài khoản người sử dụng muốn chỉnh sửa. Trang quản trị sẽ chuyển sang giao diện như *Hình" 5".*

#### CẬP NHẬT THÔNG TIN NGƯỜI DÙNG

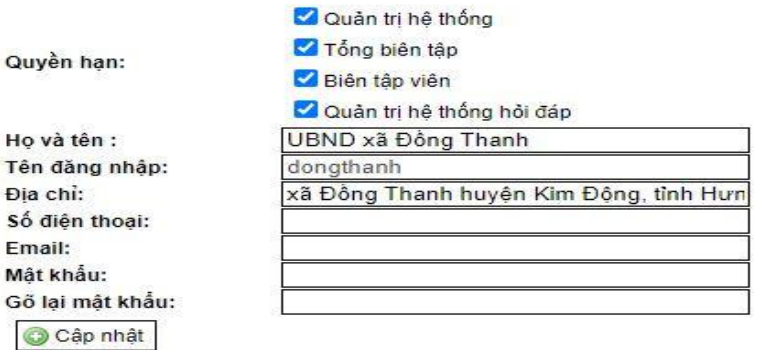

*Hình 5 - Thay đổi thông tin người sử dụng*

- Sau khi sửa xong click chọn nút  $\bullet$  cập nhật dể lưu lại thông tin thay đổi.

#### <span id="page-7-0"></span>**Đổi mật khẩu.**

Chọn mục "*Đổi mật khẩu* " trong phần menu ngang của màn hình.

Đối mật khẩu

*Đổi mật khẩu:* Cung cấp cho người dùng công cụ để có thể tự quản lý, thay đổi mật khẩu của chính mình.

## THAY ĐỘI MẬT KHÂU

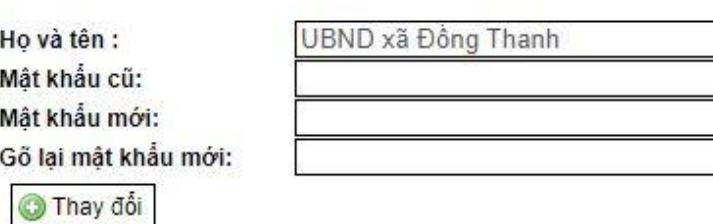

#### *Hình 8 - Giao diện đổi mật khẩu cá nhân người dùng*

Để thay đổi mật khẩu của cá nhân, ở giao diện đổi mật khẩu người dùng nhập lại mật khẩu cũ và nhập mật khẩu mới rồi click chọn nút chức năng **O** Thay đổi để lưu lại mật khẩu vừa thay đổi.

#### <span id="page-7-1"></span>**II. Nhóm chức năng Quản trị Chuyên mục**

Chọn mục "*Quản lý Menu*" có trong phần menu ngang của màn hình.

**Nhóm chức năng Quản trị Menu** : Chức năng này giúp người quản trị thực hiện việc thêm mới, sửa, xóa thay đổi vị trí các chuyên mục (Danh mục) trong cơ sở dữ liệu. Từ đó thay đổi sự hiện thị về các chuyên mục trên trên trang chủ của Cổng thông tin.Menu

Người dùng có thể thực hiện các thao tác :

- 1. Xem, tìm kiếm danh sách Danh mục.
- 2. Thêm mới Danh mục.
- 3. Xóa Danh mục.
- 4. Thay đổi hoặc hiệu chỉnh thông tin về danh mục.

#### <span id="page-8-0"></span>1. **Tìm kiếm chuyên mục:**

Giúp người quản trị có thể liệt kê nhanh các chuyên mục hiện có trong Cổng thông tin. Để thực hiện thao tác này người quản trị click chọn Menu cha rồi click nút chức năng "Tìm kiếm" như trong "Hình 9".

*Hình 9 - Tìm kiếm nhanh mục*

#### <span id="page-8-1"></span>**2. Thêm mới chuyên mục mục:**

- Nhấn vào nút *"Thêm mới"* trên màn hình danh sách chuyên mục

- Hệ thống hiển thị trang *"Cập nhật danh mục Menu"*

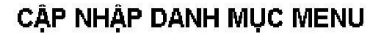

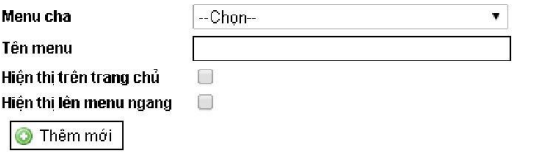

*Hình 10 - Thêm mới Danh mục Menu*

- Nhập các thông tin cơ bản về một chuyên mục đang được thêm mới như: Chọn "Menu cha", nhập "Tên danh mục Menu", click vào các lựa chọn như "Hiển thị trên trang chủ" "Hiển thị lên manu ngang".

- Nhấn nút "Thêm mới" để thực hiện lưu danh mục vừa thêm mới.

#### <span id="page-8-2"></span>**3. Xóa chuyên mục:**

- Trên màn hình chứa danh sách các "Danh mục Menu", người quản trị click chọn tại cột đầu tiên trong bảng để lựa chọn một hay nhiều chuyên mục cần xóa.

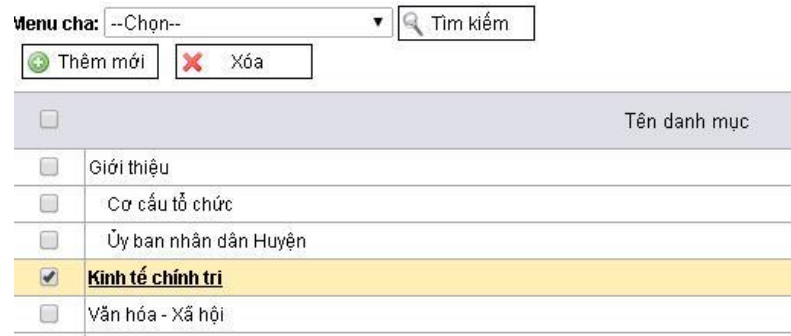

*Hình 11 - Xóa một hoặc nhiều Danh mục Menu*

- Nhấn nút "Xóa ", hệ thống hiển thị thông báo "Bạn chắc chắn muốn xóa những mục đã chọn không?".

- Nhấn vào nút "OK" (nếu đồng ý xoá) hoặc nút "Cancel" (nếu không đồng ý xóa) để huỷ lệnh xoá.

## <span id="page-9-0"></span>**4. Thay đổi hoặc hiệu chỉnh thông tin về chuyên mục:**

- Trên giao diện "Danh mục Menu" Nhấn chuột vào một danh mục muốn chỉnh sửa.

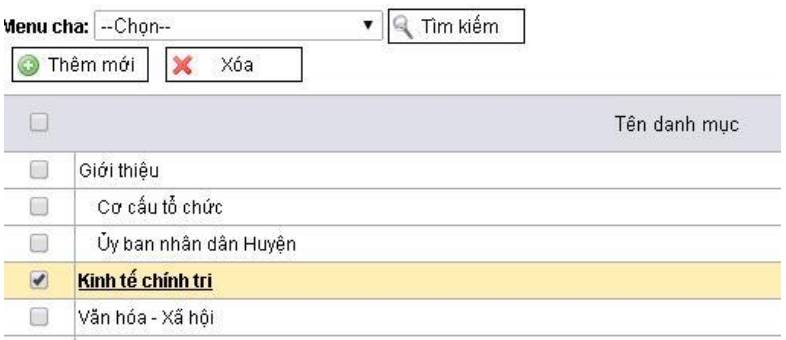

*Hình 12 - Thay đổi, hiệu chỉnh thông tin của Danh mục*

- Hệ thống hiển thị trang màn hình *"Cập nhật danh mục Menu"* như *Hình13"*.

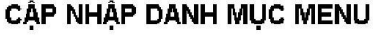

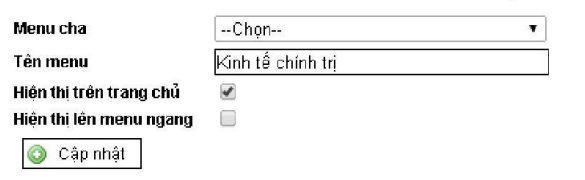

*Hình 13 - Giao diện màn hình Cập" nhận danh mục menu"*

- Người quản trị thực hiện cập nhật hoặc chỉnh sửa nội dung của danh mục theo các bước giống như "Thêm mới danh mục" rồi click chọn nút chức năng "Cập nhật"

#### <span id="page-10-0"></span>**III. Nhóm chức năng Quản trị Tin bài**

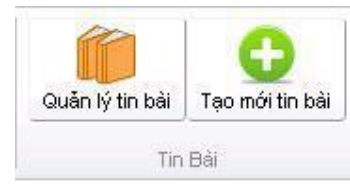

**Nhóm chức năng Quản trị Tin bài :** Giúp người quản trị có thể thực hiện việc thêm mới, sửa xóa, quản lý các nội dung thông tin *(tin bài)* và cho phép các tin bài đó hiển thị hoặc không hiển thị trên giao diện Cổng thông tin.

Người dùng có thể thực hiện các thao tác :

1. Tạo mới Tin bài.

2.Quản lý Tin bài.

#### <span id="page-10-1"></span>**1. Tạo mới Tin bài.**

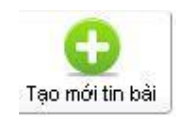

- Chọn nút "Tạo mới tin bài" như trên.
- Hệ thống hiển thị màn hình "Thêm mới tin bài" như *"Hình 14"*

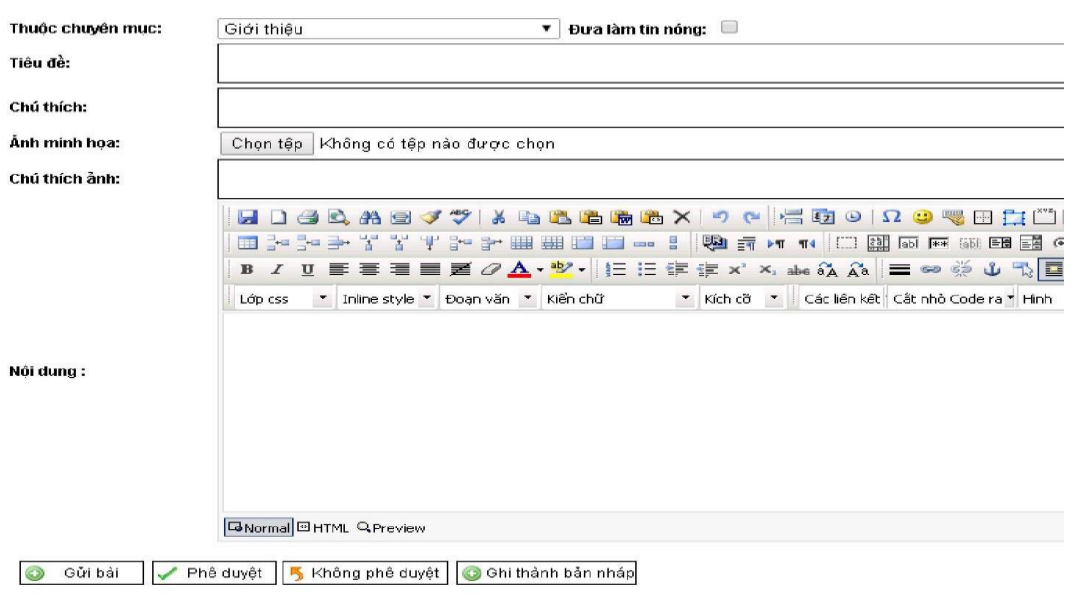

*Hình 14 - Giao diện tạo mới tin bài*

- Nhập các thông tin cơ bản về một tin bài đang được thêm mới như: Chon chuyên mục, Đưa làm tin nóng, Tiêu đề, Nội dung, ...

- Nhấn vào nút chức năng *"Gửi bài"* để kết thúc quy trình thêm tin bài mới và gửi cho người có trách nhiệm *Phê" duyệt"* cho phép đăng, hiển thị lên Cổng thông tin.

- Nhấn vào nút chức năng *Phê" duyệt"* để phê duyệt và đăng tin bài mới vừa thêm vào lên Cổng thông tin.

Bên cạnh đó *"Nhóm chức năng Quản trị Tin bài"*cũng cung cấp cho cán bộ quản trị các nút chức năng khác như:

- Nhấn vào nút chức năng *Không" phê duyệt"* để từ chối phê duyệt tin bài vừa thêm vào (hoặc có thể do người dùng khác gửi) và gửi lại cho cán bộ chịu trách nhiệm phụ trách đăng tin bài.

- Nhấn vào nút chức năng *Ghi" thành bản nháp"* để lưu lại tin bài mới trên hệ thống quản trị nhưng chưa được cho hiện thị lên Cổng thông tin.

### <span id="page-11-0"></span>**2. Quản lý Tin bài.**

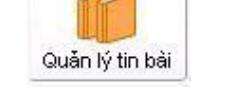

Chức năng này cho phép Người quản trị, người sử dụng quản lý các tin bài và thực hiện các thao tác quản lý tin bài.

NSD có thể thực hiện các thao tác:

- 1. Tìm kiếm, liệt kê danh sách các tin bài.
- 2. Thêm mới một tin bài
- 3. Xoá một hay nhiều tin bài
- 4. Cập nhật hoặc thay đổi nội dung thông tin một tin bài

#### <span id="page-11-1"></span>*2.1. Tìm kiếm, liệt kê danh sách các tin bài:*

- Nhấn vào mục **suân lý tin bài** trên mục lục nằm bên trên trang quản trị.

- Trên màn hình chứa danh sách các tin bài, người dùng click chon các ô tiêu chí tìm kiếm như: Chuyên mục, Trạng thái *(Hình 15 )* và nhấn nút chức năng "Tìm kiếm".

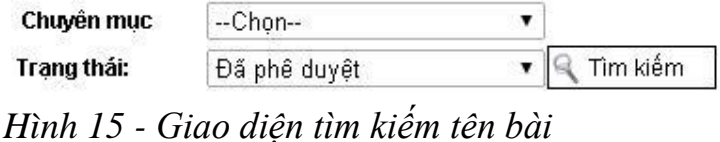

Hệ thống hiển thị kết quả là danh sách các tin bài theo tiêu chí tìm kiếm nếu có. Nếu không có, hệ thống sẽ thông báo không có tin bài nào trong danh sách.

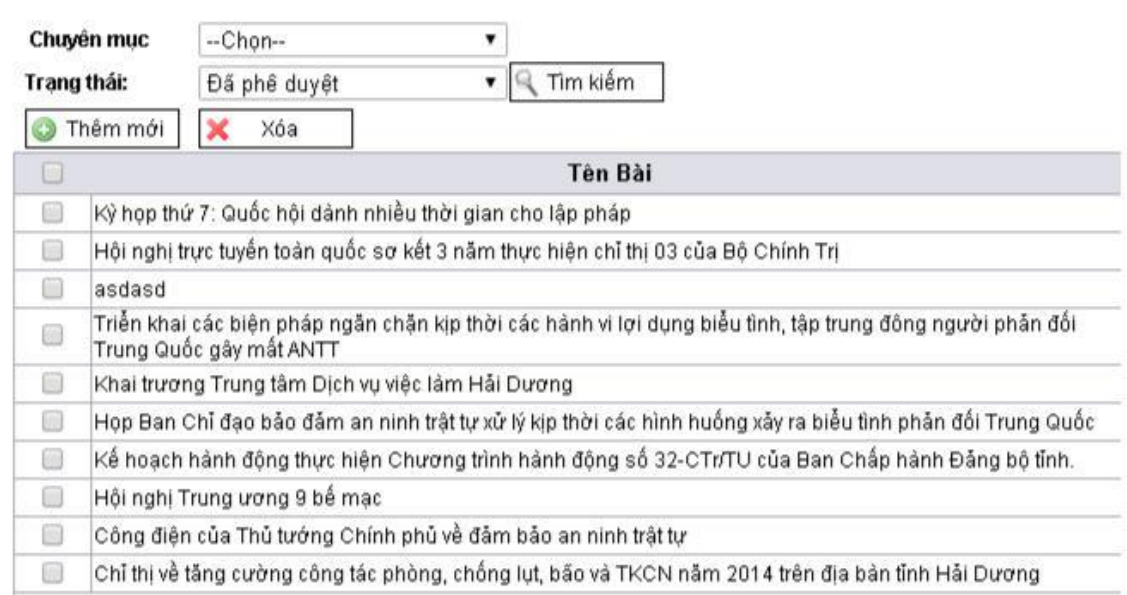

*Hình 16 - Giao diện quản lý tin bài*

#### <span id="page-12-0"></span>*2.2. Thêm mới một tin bài:*

- Chọn nút <sup>o Thêm mới</sup> trên màn hình chứa danh sách các tin tức.
- Các bước thêm mới một tin bài thực hiện như phần *Tạo" mới tin bài"* ở trên.

#### <span id="page-12-1"></span>*2.3. Xoá một hay nhiều tin bài:*

- Trên màn hình chứa danh sách các tin bài như *Hình" 16"*, người dùng chọn tại cột đầu tiên trong bảng để lựa chọn một hay nhiều tin bài cần xóa.

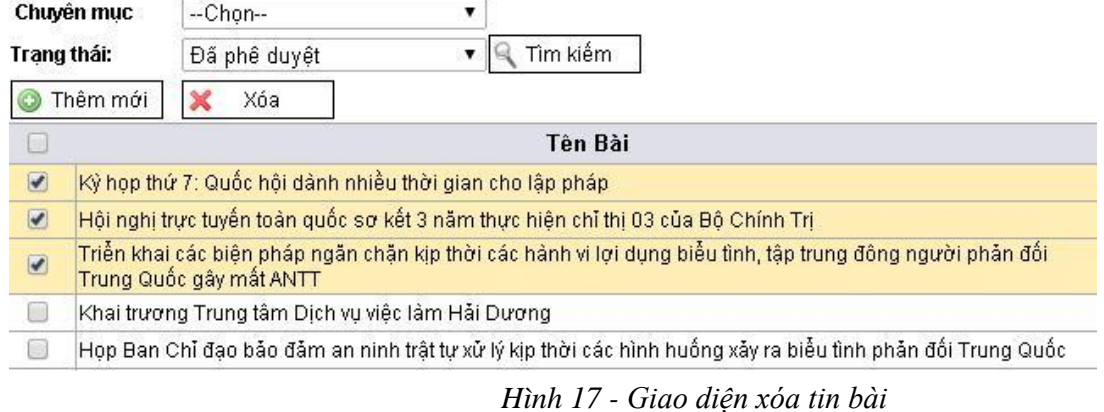

- Nhấn nút *"Xóa"*.

- Hệ thống hiển thị thông báo *"Bạn có chắc chắn muốn xóa các mục đã chọn không ?"*.

#### <span id="page-13-0"></span>**IV. Nhóm chức năng quản trị Tiện ích**

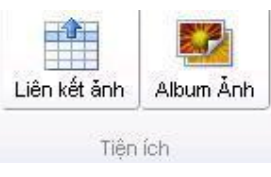

**Nhóm chức năng quản trị Tiện ích:** Giúp người quản trị biên tập, quản lý Album Ảnh ở phía dưới Cổng thông tin và các Logo ở menu bên phải của Cổng thông tin.

Người dùng có thể thực hiện các thao tác :

- 1. Quản lý Liên kết ảnh.
- 2. Quản lý Album ảnh.

### <span id="page-13-1"></span>**1. Quản lý Liên kết ảnh**

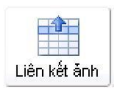

Chức năng này cho phép quản trị quản lý các logo và thực hiện các thao tác liên kết tới logo đó.

Người dùng có thể thực hiện các thao tác sau :

- 1. Thêm mới logo
- 2. Cập nhật hoặc thay đổi logo
- 3. Xóa một hay nhiều logo

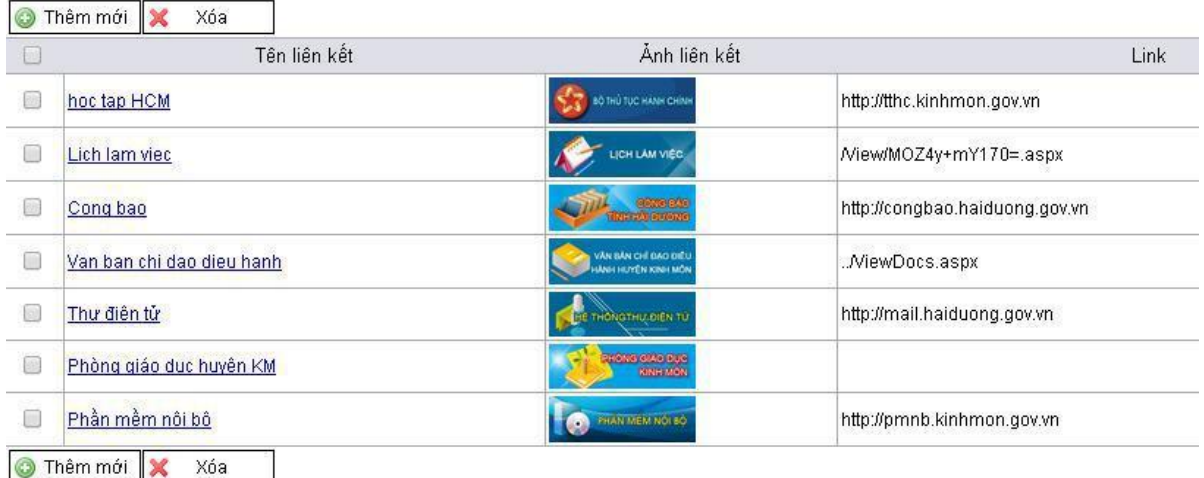

*Hình 20 - Giao diện quản lý logo*

#### <span id="page-14-0"></span>*1.1. Thêm mới logo:*

- Ở giao diện quản lý logo như *Hình" 20"*, ta click vào nút chức năng <sup>Thêm mới</sup> để tạo mới một logo liên kết ở menu dọc nằm bên trái giao diện Cổng thông tin.

- Hệ thống hiển thị màn hình "Cập nhật liên kết ảnh" như "Hình 21" CẤP NHẤT LIÊN KẾT ẢNH

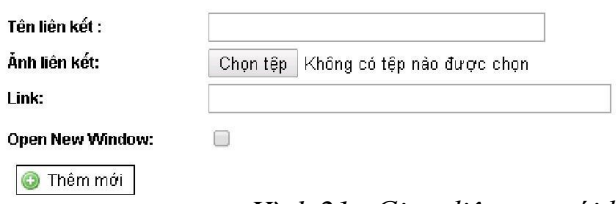

- Nhập thông tin cơ bản về một ảnh quảng cáo đang được thêm mới như: Tên liên kết, Link, Open new Window *(nếu ta muốn mở trang liên kết này trong một cửa sổ trình duyệt mới)* ....

- Nhấn vào nút  $\frac{\text{Chontépl}}{\text{Chontépl}}$  để lưa chon ảnh logo, hệ thống sẽ hiển thi một cửa sổ nhỏ để chọn ảnh *(Hình 22)*

| Organize v<br><b>III</b> Views<br>New Folder<br>۰<br>$-$ Type<br>$\mathbf{F}$ Size<br>· Date modified<br>Name<br>×<br>10/14/2013 1:25<br>Banner<br>JPEG Image<br>94 KB<br>Desktop<br>8/19/2012 3:30 PM<br><b>M</b> boHeader<br>GIF Image<br>1 <sub>KB</sub><br>Computer<br><b>D</b> , close-button<br>2/28/2013 2:51 PM<br>PNG Image<br>1 <sub>KB</sub><br>down_icon<br>2/28/2013 2:36 PM<br>1 <sub>KB</sub><br>JPEG Image<br>Documents<br>up_icon<br>2/28/2013 2:36 PM<br>1 KB<br>JPEG Image<br>More >><br>v<br>Folders<br>$\blacktriangle$<br>WebUI<br>$\Box$<br>Admin<br>$+$<br>App Data<br>bin<br>css<br>$\overline{+}$<br>Data<br>$-1$ | - WebLII - images |  | $ \left  \frac{C}{C} \right $ Search | ø                   |  |
|----------------------------------------------------------------------------------------------------|-------------------|--|--------------------------------------|---------------------|--|
|                                                                                                    |                   |  |                                      |                     |  |
|                                                                                                    | Favorite Links    |  |                                      | $-$ Tag             |  |
|                                                                                                    | images            |  |                                      | $\vert \cdot \vert$ |  |

*Hình 22 - Giao diện chọn ảnh logo*

- NSD nhấn 2 lần chuột để chon một ảnh, tên của ảnh sẽ được hiển thị trên ô *"Ảnh liên kết"*.

- Nhấn nút *"Thêm mới "* để lưu ảnh vừa thêm.

## <span id="page-14-1"></span>*1.2. Cập nhật hoặc thay đổi logo:*

- Từ giao diện *Quản" lý logo"* như *Hình" 20"*, ta nhấn chuột vào logo muốn cập nhật, thay đổi trên màn hình danh sách.

- Hệ thống hiển thị trang màn hình *"Cập nhật liên kết ảnh"* như *Hình" 21"*

- Người dùng thực hiện cập nhật hoặc chỉnh sửa nội dung của ảnh quảng cáo theo các bước giống như *"Thêm mới logo".*

*Hình 21 - Giao diện tạo mới logo*

#### *1.3. Xóa một hay nhiều logo:*

<span id="page-15-0"></span>- Trên màn hình chứa danh sách *Quản" lý logo"* như *Hình" 20"*, người dùng chọn tại cột đầu tiên trong bảng để lựa chọn một hay nhiều logo cần xóa.

- Nhấn nút *"Xóa",* hệ thống hiển thị thông báo *"Bạn có chắc chắn xóa các mục đã chọn không?"*

- Nhấn vào nút *"OK"* (nếu đồng ý xoá) hoặc nút *"Cancel"* (nếu không đồng ý xóa) để huỷ lệnh xoá.

#### <span id="page-15-1"></span>**2. Quản lý Album ảnh**

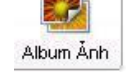

Chức năng này cho phép người dùng quản lý các album ảnh được đăng ở phía dưới trên giao diện trang chủ Cổng thông tin.

Người dùng có thể thực hiện các thao tác sau :

1. Thêm mới Album ảnh

- 2. Cập nhật hoặc thay đổi Album ảnh
- 3. Xóa một hay nhiều Album ảnh

#### <span id="page-15-2"></span>*2.1. Thêm mới Album:*

Ở giao diện quản lý Album như Hình" 24", ta click vào nút chức năng Thêm mới để tạo mới một Album ảnh mới.<br>DANH SÁCH CÁC ALBUM ẢNH

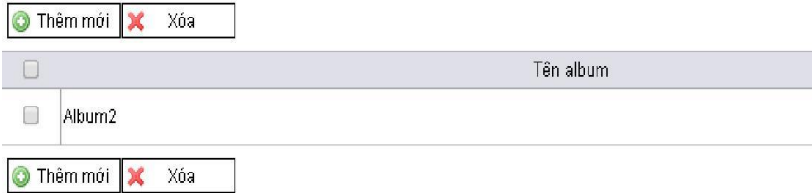

*Hình 24 - Giao diện Danh sách các Album ảnh*

Hệ thống hiển thị màn hình "Cập nhật Album" như Hình" 25"

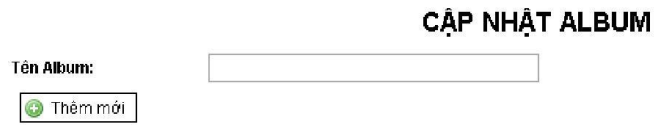

*Hình 25 - Giao diện Thêm mới, cập nhật Album*

- Ta nhập tên Album muốn tạo như trong *Hình" 25"* và click nút chức năng **J** Thêm mới để tạo mới một Album ảnh. Hệ thống sẽ báo thêm mới một Album thành công.

23 Để đưa ảnh vào Album ảnh vừa tạo, ta click vào **Album Ảnh** để quay lại giao diện trang quản lý Album như *"Hình 24"*. Tại đây ta click vào biểu tượng chức năng СP.

ở cột *"Chi tiết"* như trong *"Hình 26" (vùng khoanh tròn đỏ)*.

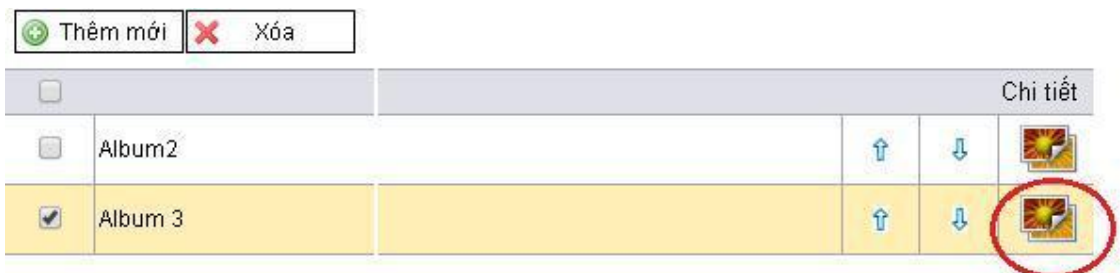

*Hình 26 - Đưa ảnh vào Album ảnh*

Hệ thống hiển thị trang màn hình Quản" lý ảnh trong Album" như trong Hình" 27"

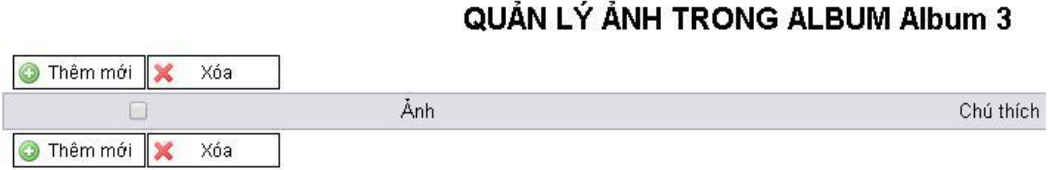

*Hình 27 - Giao diện quản lý ảnh trong một Album*

- Click vào nút chức năng Thêm" mới", hệ thống hiển thị trang màn hình Cập" nhật ảnh trong Album" như trong Hình" 28"

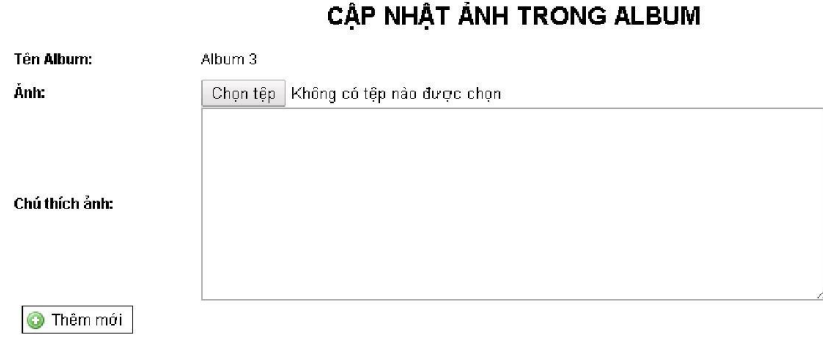

*Hình 28 - Giao diện cập nhật ảnh trong Album ảnh*

Tại đây ta click nút chức năng Chọn" tệp" để đính kèm file ảnh muốn đăng và điền thông tin ở ô "Chú thích ảnh".

- Click chọn nút chức năng "Thêm mới" để lưu và đăng ảnh vừa cập nhật vào Album ảnh.

### <span id="page-17-0"></span>*2.2. Cập nhật hoặc thay đổi ảnh trong Album ảnh:*

Để cập nhật, thay đổi ảnh trong Album ảnh, ta click vào  $\frac{\text{Album} \lambda_{\text{th}}}{\text{Album}}$  để vào giao diện trang Quản lý Album như *Hình" 24"*. Tại đây ta click vào biểu tượng chức năng ở cột *Chi" tiết"* như trong *Hình" 26" (vùng khoanh tròn đỏ)*.

Hệ thống hiển thị trang màn hình Quản" lý ảnh trong Album" như trong Hình 29"

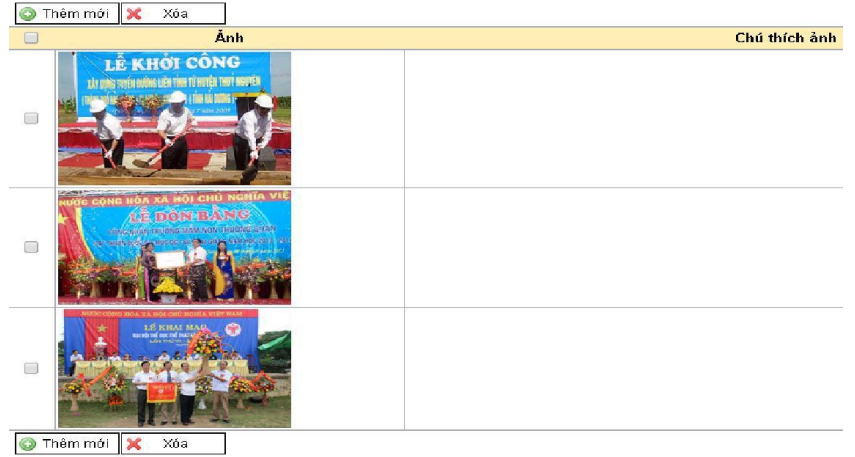

*Hình 29 - Giao diện Quản lý ảnh trong Album*

- Tại đây ta click chọn vào những ảnh muốn xóa rồi chọn nút chức năng Xóa""

#### <span id="page-17-1"></span>*2.3. Xóa một hay nhiều Album ảnh:*

Ở giao diện trang Quản lý Album như *Hình" 24"* ta click chọn album ảnh muốn xóa rồi chon nút chức năng  $\frac{\mathsf{x}}{\mathsf{x}}$  xóa

- Nhấn nút "Xóa", hệ thống hiển thị thông báo "Bạn có chắc chắn xóa các mục đã chọn không?"

- Nhấn vào nút "OK" (nếu đồng ý xoá) hoặc nút "Cancel" (nếu không đồng ý xóa) để huỷ lệnh xoá.

#### <span id="page-17-2"></span>**V. Nhóm chức năng quản trị Hệ thống Văn bản**

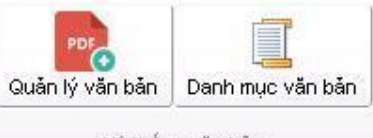

**Nhóm chức năng quản trị Hệ thống Văn bản:** Giúp người quản trị có thể thực hiện việc quản lý danh mục, cập nhật Văn bản ở mục *Văn" bản Chỉ đạo điều hành của Huyện"*.

Người dùng có thể thực hiện các thao tác :

- 1. Quản lý Danh mục Văn bản
- 2. Quản lý Văn bản.

#### <span id="page-18-0"></span>**1. Quản lý Danh mục Văn bản.**

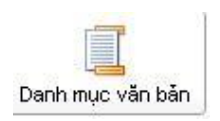

Chức năng Quản lý Danh mục văn bản: cho phép ta quản lý Danh mục Loại Văn bản được hiển thị trên Cổng thông tin điện tử của Huyện.

Người dùng có thể thực hiện các thao tác sau :

- 1. Thêm mới Loại Văn bản
- 2. Cập nhật hoặc thay đổi Loại Văn bản
- 3. Xóa một hay nhiều Loại Văn bản

#### <span id="page-18-1"></span>*1.1. Thêm mới Loại Văn bản:*

Ở giao diện Quản lý "Danh mục loại Văn bản" như trong "Hình 30", ta click chọn nút chức năng **D** Thêm mới để thêm mới một Loại Văn bản.

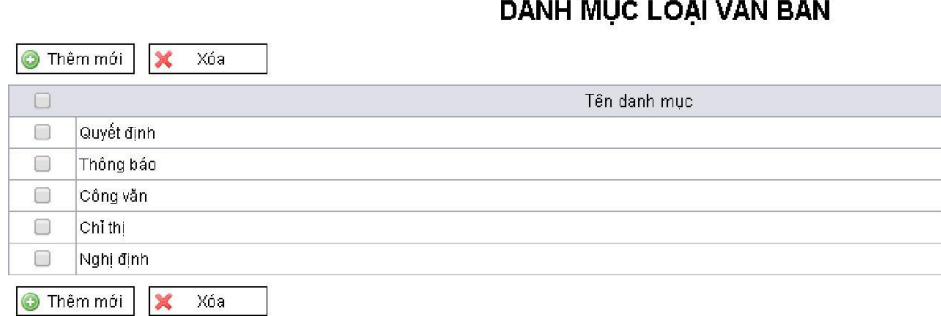

*Hình 30 - Danh mục loại văn bản*

Hệ thống sẽ mở ra giao diện *Cập" nhật danh mục loại văn bản"* như trong *Hình 31*

CẬP NHẬP DANH MỤC LOẠI VĂN BẢN

**MỤC LOẠI VĂN BẢN** 

Loại văn bản: **O** Thêm mới

*Hình 31 - Giao diện Cập nhật danh mục loại Văn bản* Ta nhập tên loại Văn bản muốn thêm vào ô "Loại văn bản" và click chọn nút chức năng **Frankland** để lưu lại.

## <span id="page-19-0"></span>*1.2. Cập nhật hoặc thay đổi Loại Văn bản:*

Ở giao diện Quản lý "Danh mục loại Văn bản" như trong "Hình 30", ta click chọn loại văn bản muốn sửa.

Hệ thống sẽ hiển thị giao diện *Cập nhật danh mục loại văn bản"*như Hình 32

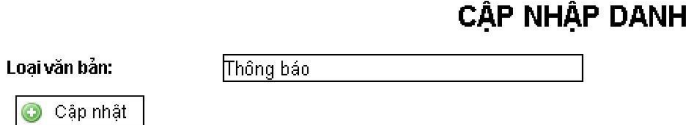

Hình 32 - Cập nhật Danh mục loại văn bản

Nhập loại tên loại Văn bản muốn thay thế vào ô "Loại văn bản" và click chon nút chức năng  $\sqrt{\mathbf{e}^{\epsilon_{\text{dipnhat}}}}$  để lưu lại.

## <span id="page-19-1"></span>*1.3. Xóa một hay nhiều Loại Văn bản:*

-Ở giao diện Quản lý "Danh mục loại Văn bản" như trong "Hình 30", ta click chọn một hoặc nhiều loại văn bản muốn xóa.

- Nhấn nút "Xóa", hệ thống hiển thị thông báo "Bạn có chắc chắn xóa các mục đã chọn không?"

- Nhấn vào nút "OK" (nếu đồng ý xoá) hoặc nút "Cancel" (nếu không đồng ý xóa) để huỷ lệnh xoá.

#### <span id="page-19-2"></span>**2. Quản lý Văn bản.**

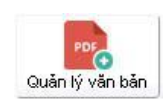

Chức năng Quản lý Văn bản: cho phép ta quản lý, đăng tải các Văn bản chỉ đạo điều hành của xã.

Người dùng có thể thực hiện các thao tác sau :

- 1. Tìm kiếm Văn bản đã đăng tải
- 2. Thêm mới Văn bản
- 3. Cập nhật hoặc thay đổi một Văn bản
- 4. Xóa một hay nhiều Văn bản

## <span id="page-20-0"></span>*2.1. Tìm kiếm Văn bản đã đăng tải*

Ở giao diện Quản lý Văn bản hệ thống sẽ hiển thị Danh sách các văn bản đã được đăng tải lên Cổng thông tin của Huyện như Hình" 33".

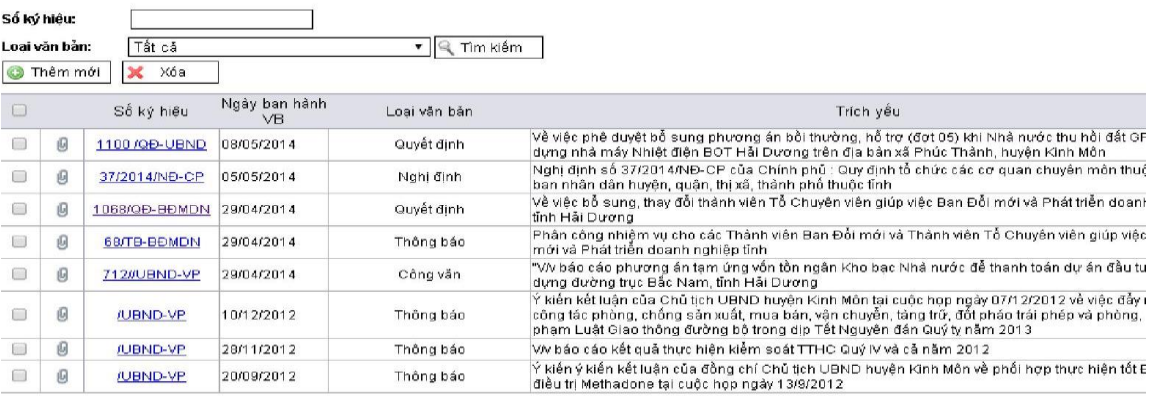

#### **DANH SÁCH VĂN BÁN**

#### *Hình 33 - Giao diện hiển thị Danh sách Văn bản*

Ta có thể điền thông tin các tiêu chí như "Số ký hiệu", "Loại Văn bản" để tìm kiếm nhanh các Văn bản đã được đăng tải lên Cổng thông tin.

#### <span id="page-20-1"></span>**2.2. Thêm mới Văn bản**

Ở giao diện Quản lý Văn bản như *Hình" 33"*, ta click chọn nút chức

năng . Hệ thống sẽ mở giao diện *Cập" nhật Văn bản"* như trong *Hình" 34"*

CẤP NHẤT VĂN BẢN

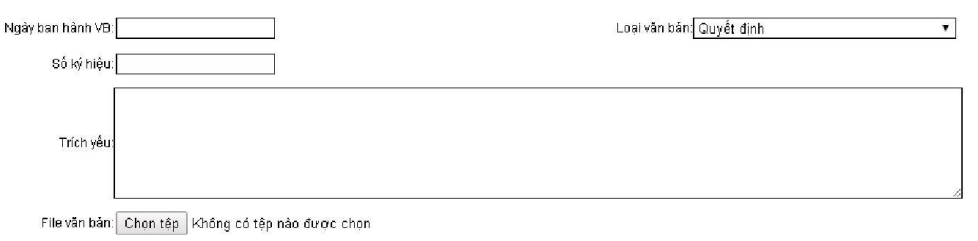

**O** Thêm mới

*Hình 34 - Giao diện Cập nhật Văn bản*

- Ta nhập thông tin và các trường thông tin: Ngày ban hành VB, Loại văn bản, Số ký hiệu,Trích yếu ....

- Tiếp đến click chọn nút chức năng Chọn têp để chọn Văn bản đính kèm rồi click chọn nút **Thêm mới** để lưu lại Văn bản vừa cập nhật.

## *2.3. Cập nhật hoặc thay đổi một Văn bản*

<span id="page-21-0"></span>- Để cập nhật hoặc thay đổi một Văn bản đã đăng, ở giao diện Quản lý Văn bản như Hình" 33", ta click chọn Văn bản muốn sửa đổi.Hệ thống sẽ mở ra giao diện "Cập nhật Văn bản" như trong Hình" 34"

- Ta cập nhật, chỉnh sửa nội dung muốn thay đổi rồi click nút chức năng  $\bullet$   $\circ$   $\bullet$  nhật  $\bullet$  để lưu lại những thay đổi.

#### <span id="page-21-1"></span>*2.4 Xóa một hay nhiều Văn bản*

- Để xóa hoặc nhiều Văn bản, ở giao diện Quản lý Văn bản hệ thống đã đăng tải trên Danh sách các văn bản đã được đăng tải lên Cổng thông tin của Huyện như Hình" 33", ta click chọn một hoặc nhiều văn bản muốn xóa.

- Nhấn nút "Xóa", hệ thống hiển thị thông báo "Bạn có chắc chắn xóa các mục đã chọn không?"

- Nhấn vào nút "OK" (nếu đồng ý xoá) hoặc nút "Cancel" (nếu không đồng ý xóa) để huỷ lệnh xoá.

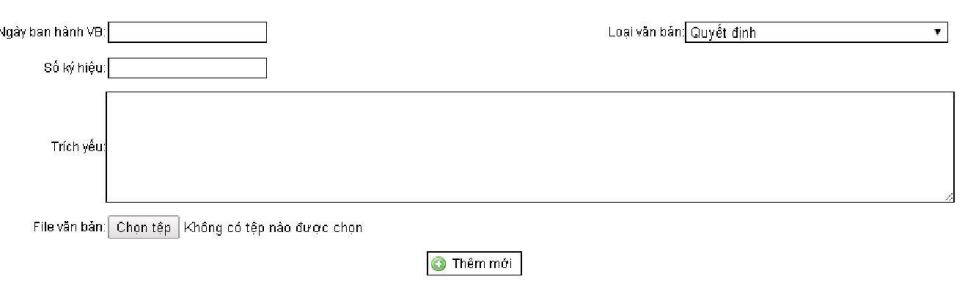

#### CÁP NHẤT VĂN BẢN

# **VI. HỆ THỐNG HỎI – ĐÁP**

-Khi đăng nhập vào hệ thống quản trị màn hình sẽ hiển thị như sau:

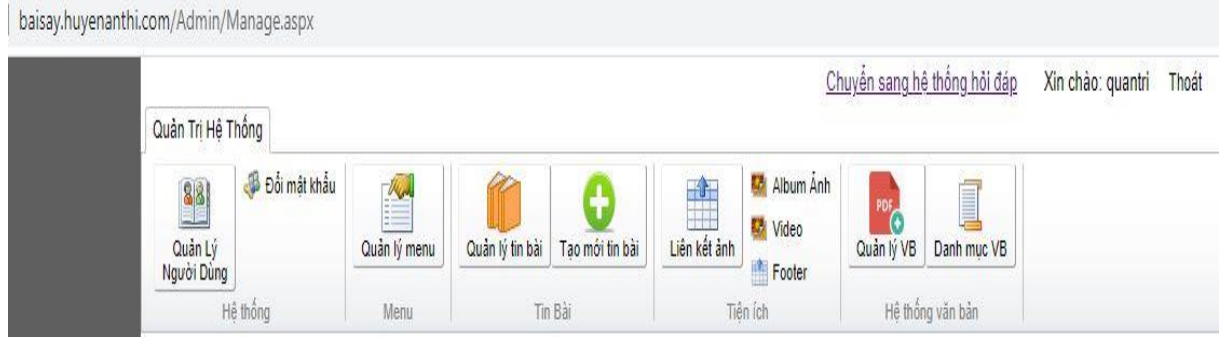

-Click chuột vào: Chuyển sang hệ thống hỏi đáp.

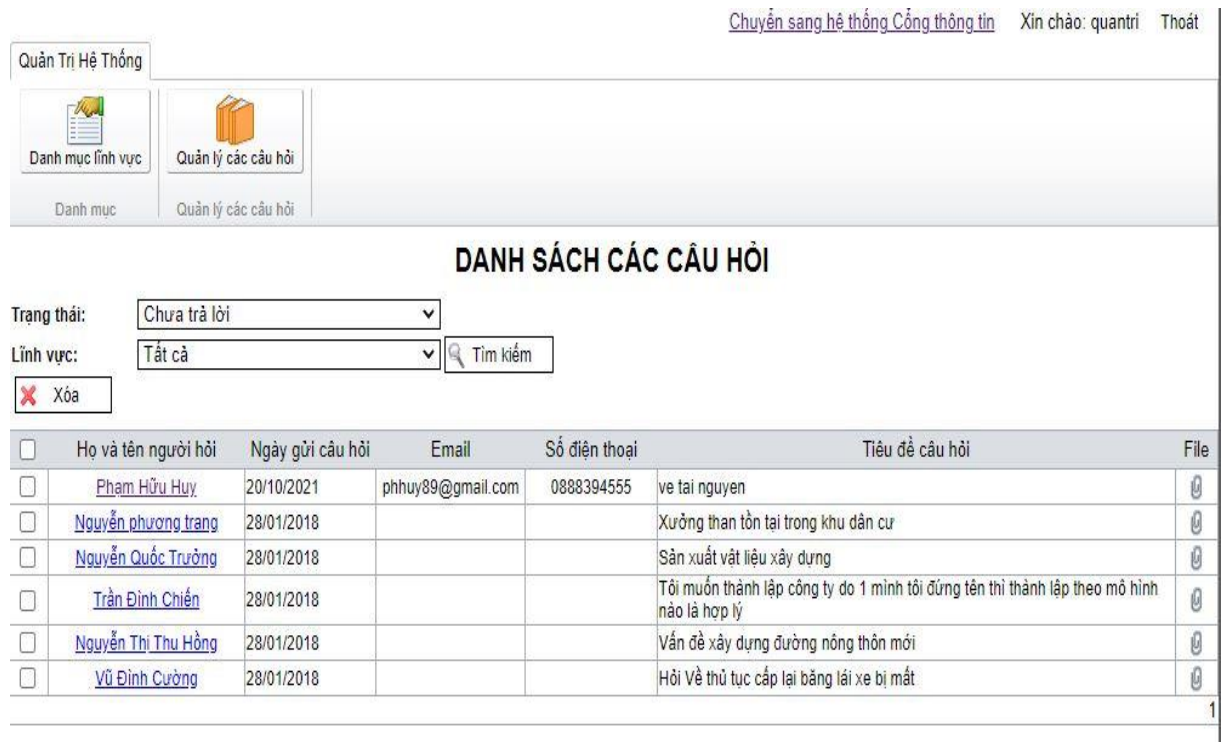

## **Trên mục Quản trị hệ thống:**

+ Danh mục lĩnh vực: Chúng ta có thể thêm, xóa các lĩnh vực…

+ Quản lý các câu hỏi: Liệt kê được những câu hỏi đã trả lời hoặc chưa trả lời độc giả.

Ví dụ như hình trên: Hiển thị danh sách các câu hỏi chưa trả lời độc giả, UBND xã muốn trả lời độc giả có tên là Phạm Hữu Huy chúng ta chỉ cần click chuột vào Phạm Hữu Huy trên hình sẽ hiển thị như sau:

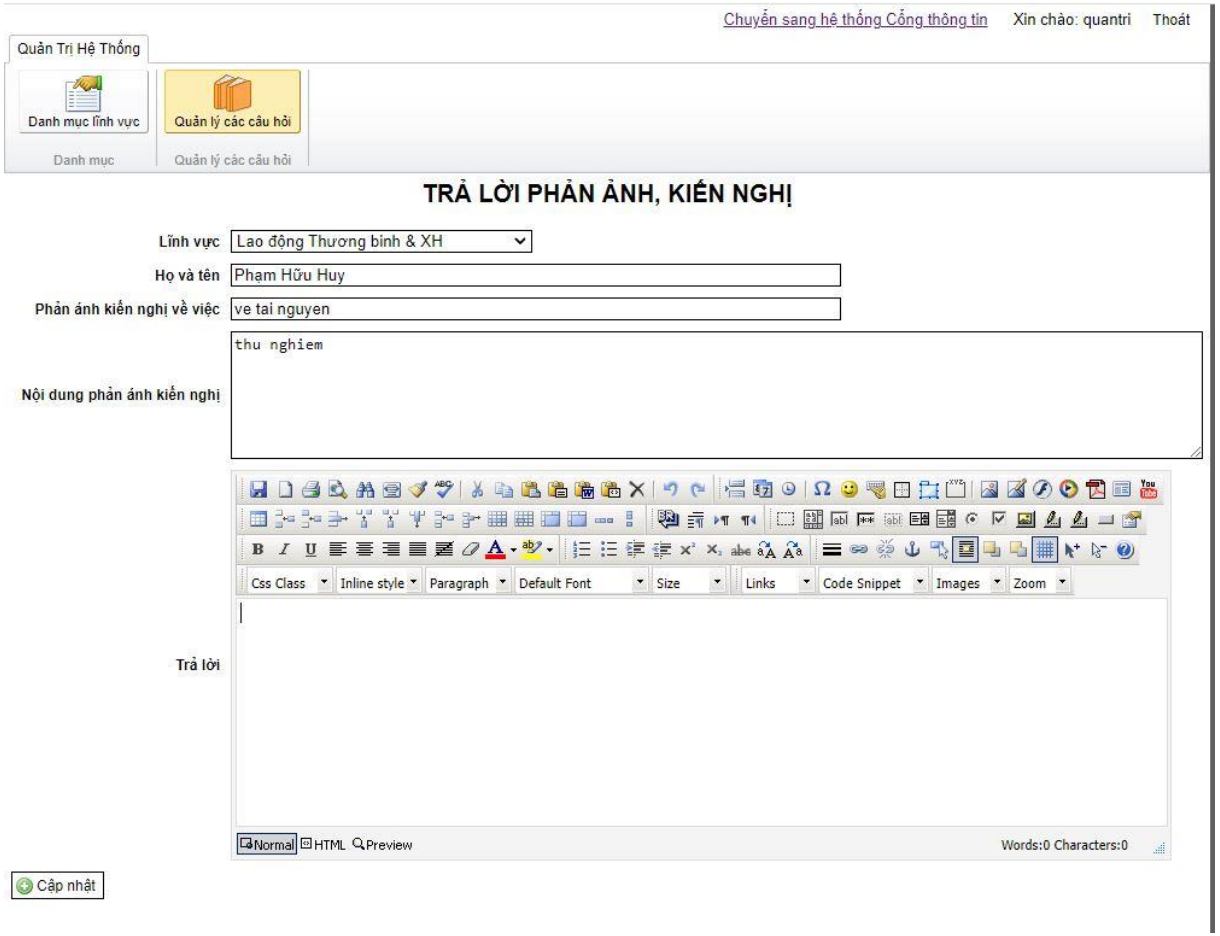

+ Chọn câu hỏi thuộc lĩnh vực cần trả lời.

+ Mục trả lời ý kiến độc giả rồi nhấn vào nút Cập nhập trên màn hình.